# **GUIDA UTILIZZO TSP 2.0**

# **Enti ospitanti**

Link di accesso: [https://unical.tsp.esse3.cineca.it](https://unical.tsp.esse3.cineca.it/)

# **1. Richiesta Accredito Azienda**

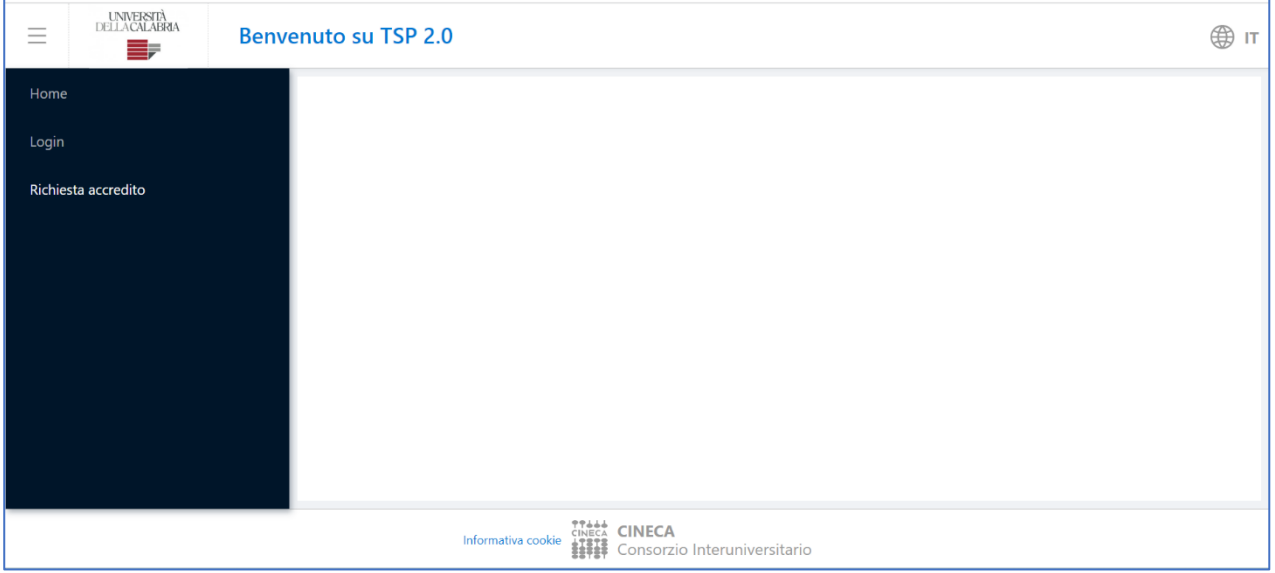

Sulla home, cliccare su "*Richiesta accredito*".

# Successivamente, su "*Registra*".

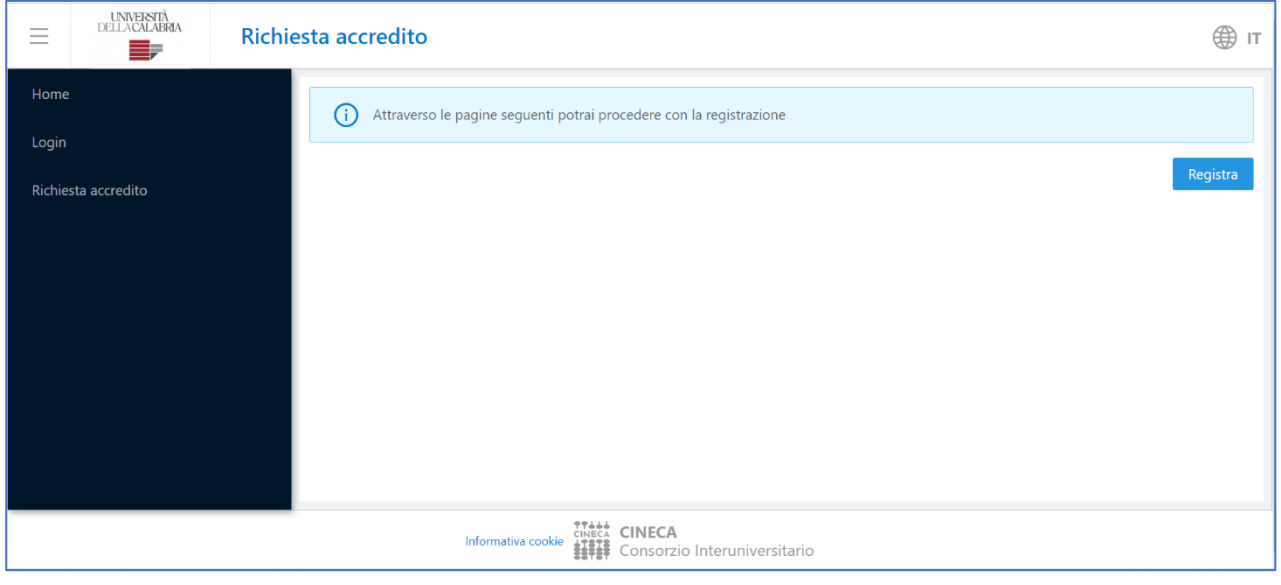

Procedere con l'inserimento dei dati richiesti nelle varie pagine, prestando attenzione a selezionare la corretta **Area disciplinare** (corrispondente al Dipartimento con cui ci si vuole convenzionare: qualora l'interesse fosse su più di tre Aree selezionare *tutto l'ateneo*).

**N.B. Inserire negli allegati la Manifestazione di interesse compilata secondo l'apposito modello.**

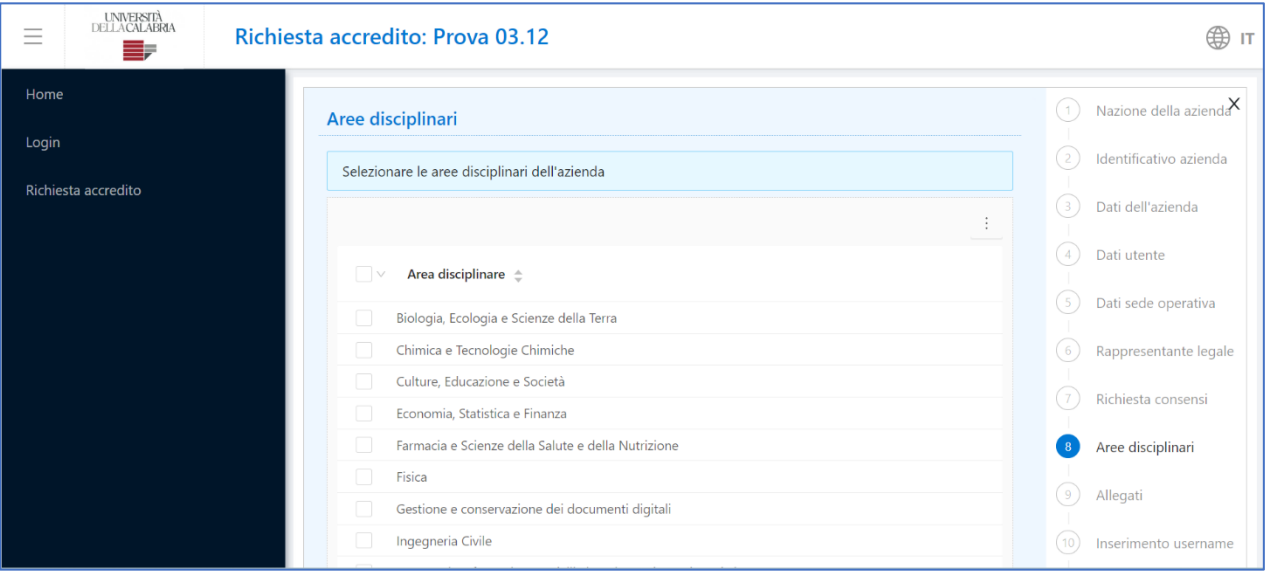

Al termine del processo di registrazione conservare username e password forniti dal sistema poiché, una volta che l'Ufficio preposto approverà la richiesta, SERVIRANNO PER ACCEDERE.

Se la richiesta di accredito è accettata dall'Ateneo, si potrà accedere al sistema e procedere con l'istituzione di una o più convenzioni, la pubblicazione delle opportunità di tirocinio e l'avvio del tirocinio con studentesse e studenti.

### **2. Stipula e istituzione di una convenzione**

Fare il login con le proprie credenziali (le credenziali sono personali e legate al singolo utente/contatto. In qualsiasi momento può essere aggiunto un nuovo contatto, *es. tutor*).

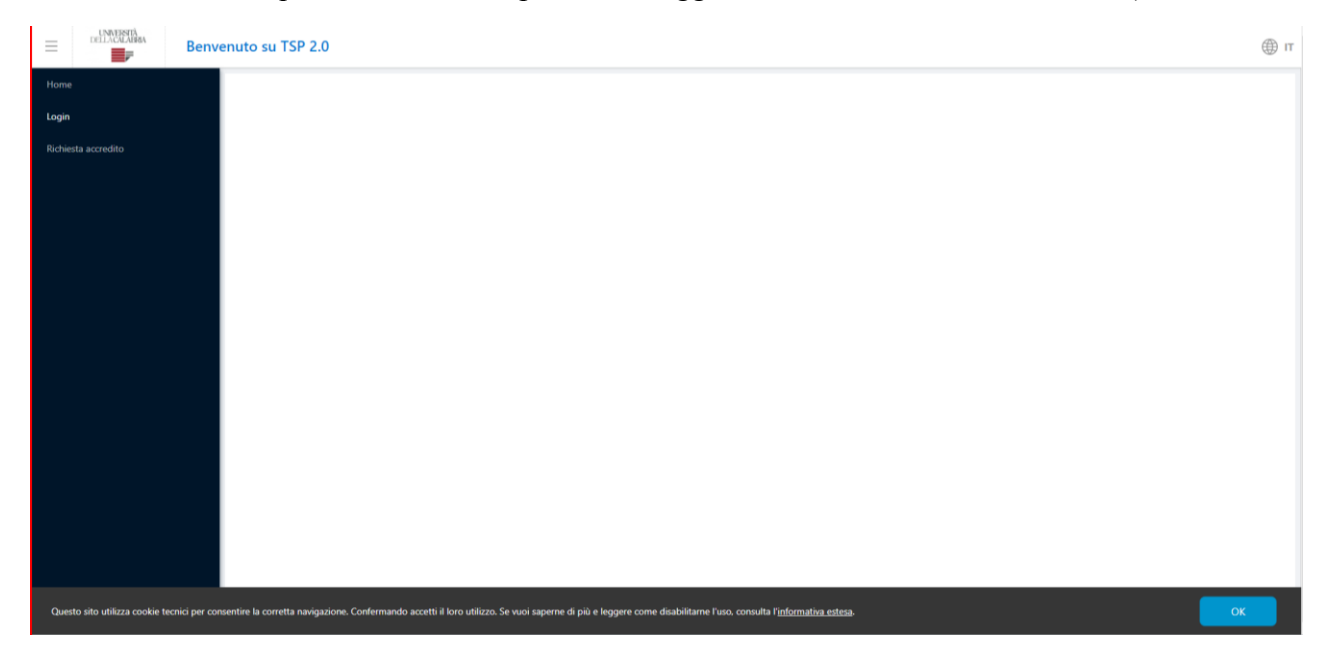

#### Apparirà questa schermata:

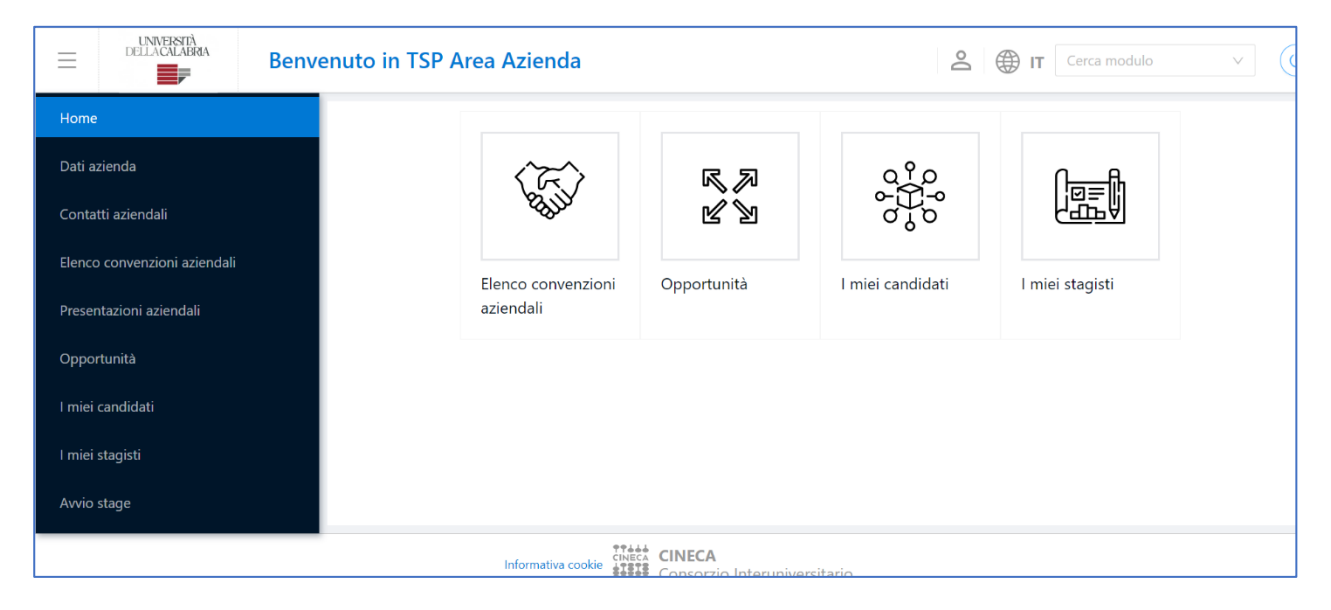

Cliccare su "*Elenco convenzioni aziendali*".

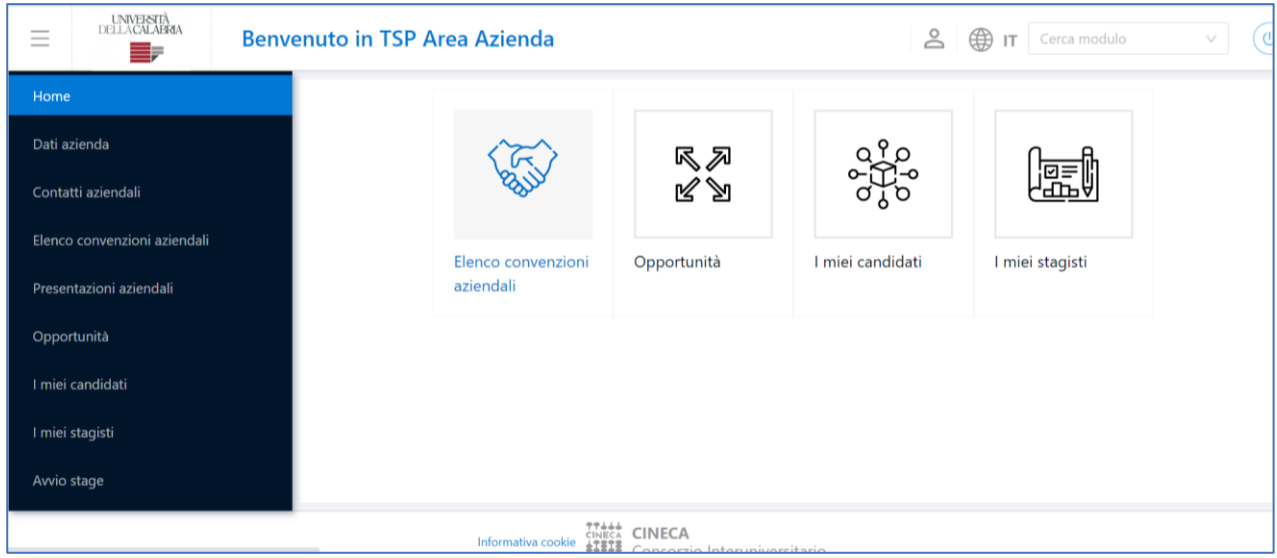

Quindi sul riquadro con indicato il segno + "*Proponi nuova convenzione*".

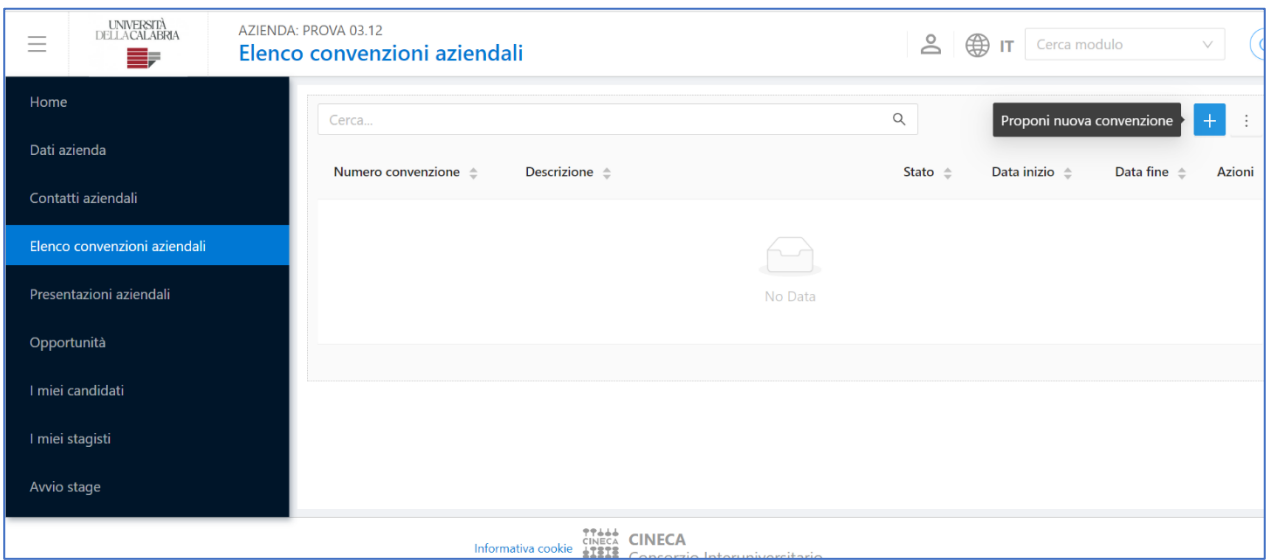

Compilare i campi richiesti e seguire la procedura guidata, selezionando UNA SOLA area disciplinare con cui ci si vuole convenzionare.

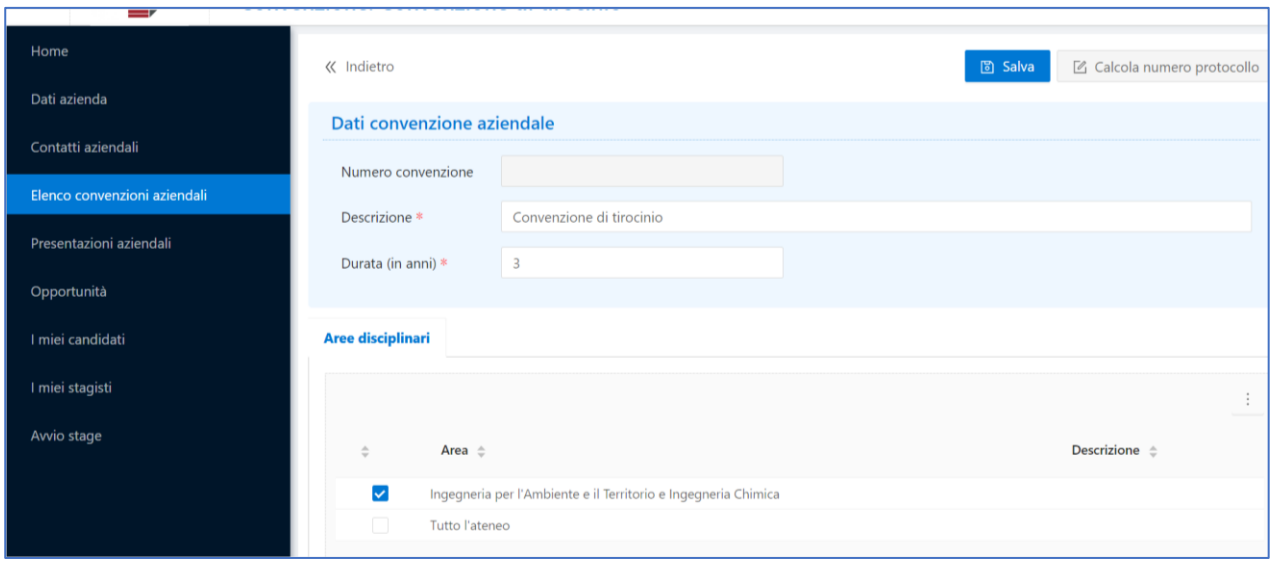

Nel caso si vogliano proporre convenzioni con più Aree disciplinari, è necessario proporre più convenzioni (una per ogni Area).

Quando l'Ufficio d'Ateneo accoglierà la proposta, l'ente riceverà il file della convenzione all'indirizzo PEC, lo firmerà digitalmente e **dovrà effettuare** il suo upload in piattaforma, nella sezione "*Allegati della convenzione*".

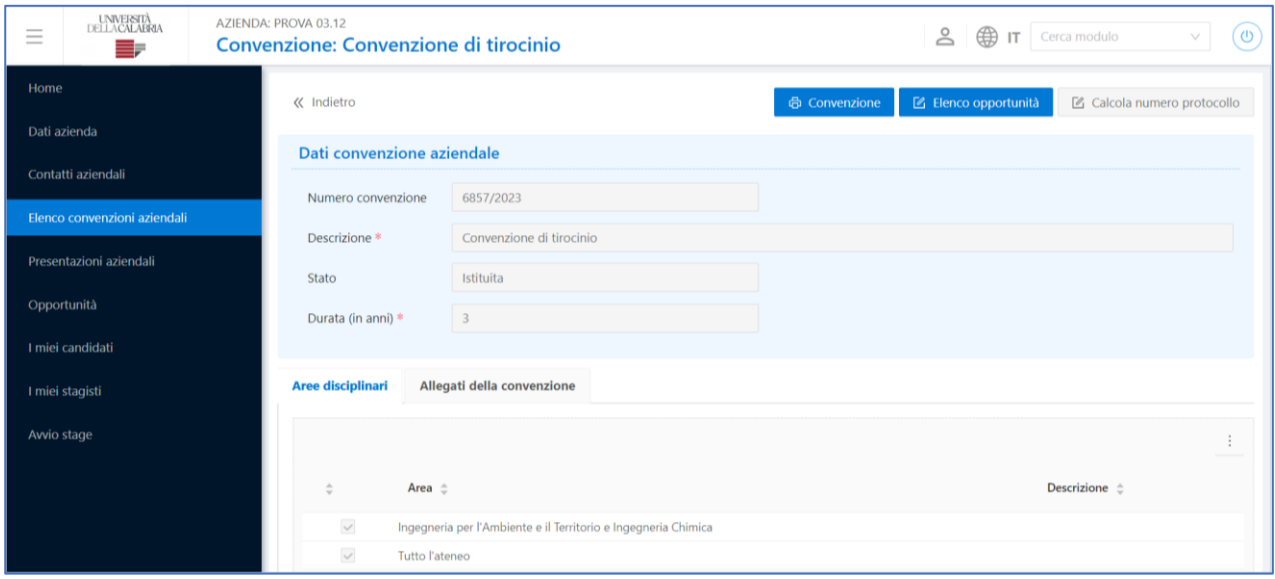

A questo punto, attendere che l'Ateneo passi la convenzione in stato "*Istituita*". Da quel momento sarà possibile inserire delle opportunità di tirocinio o avviare direttamente uno stage con una studentessa/uno studente.

# **3. Inserimento di un'opportunità di tirocinio**

*Opzione da scegliere se l'ente ospitante non conosce già il nome del tirocinante e vuole rendere visibile un'opportunità di tirocinio alla quale gli studenti potranno candidarsi in autonomia.*

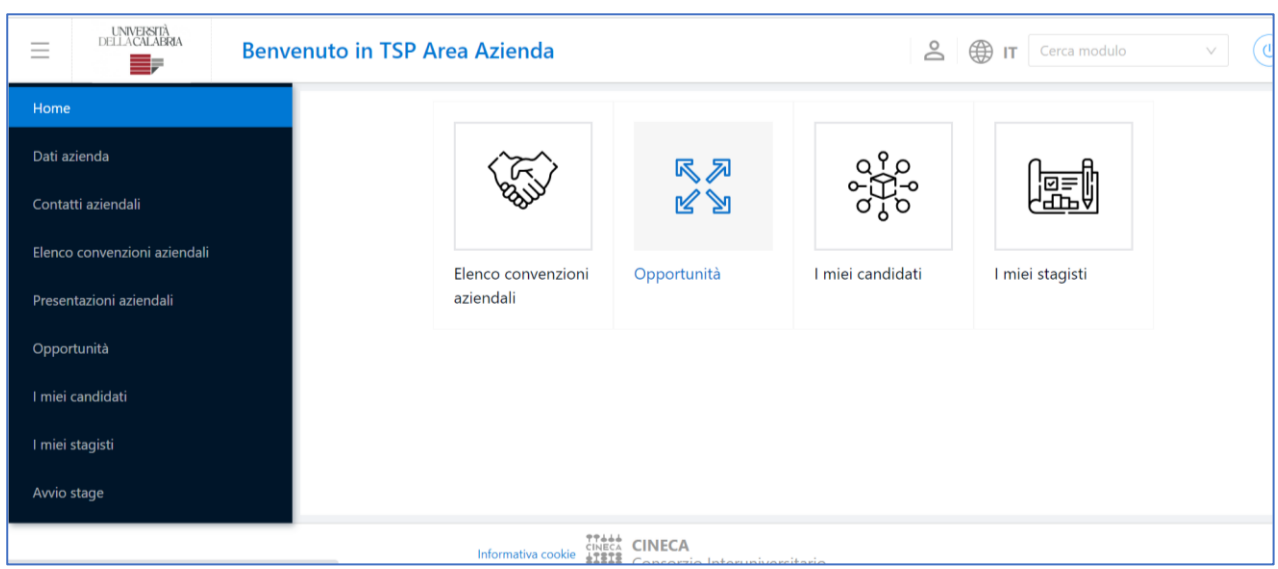

Accedere alla maschera "*Opportunità*".

Inserire una nuova opportunità cliccando sul riquadro con indicato il segno +.

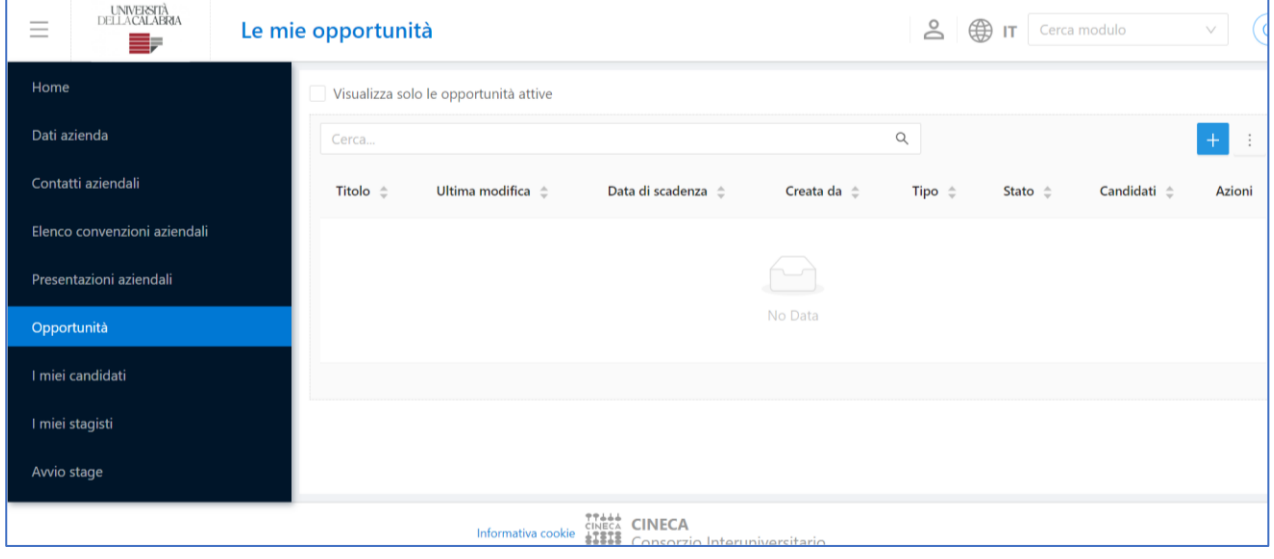

Successivamente, cliccare su "*Gestione opportunità*".

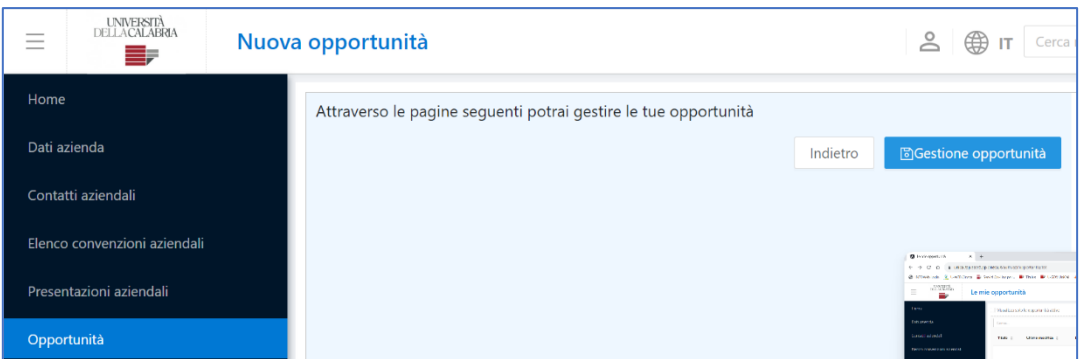

Inserire le informazioni richieste, rileggere le caratteristiche dell'opportunità e cliccare su "Salva" e "Pubblica".

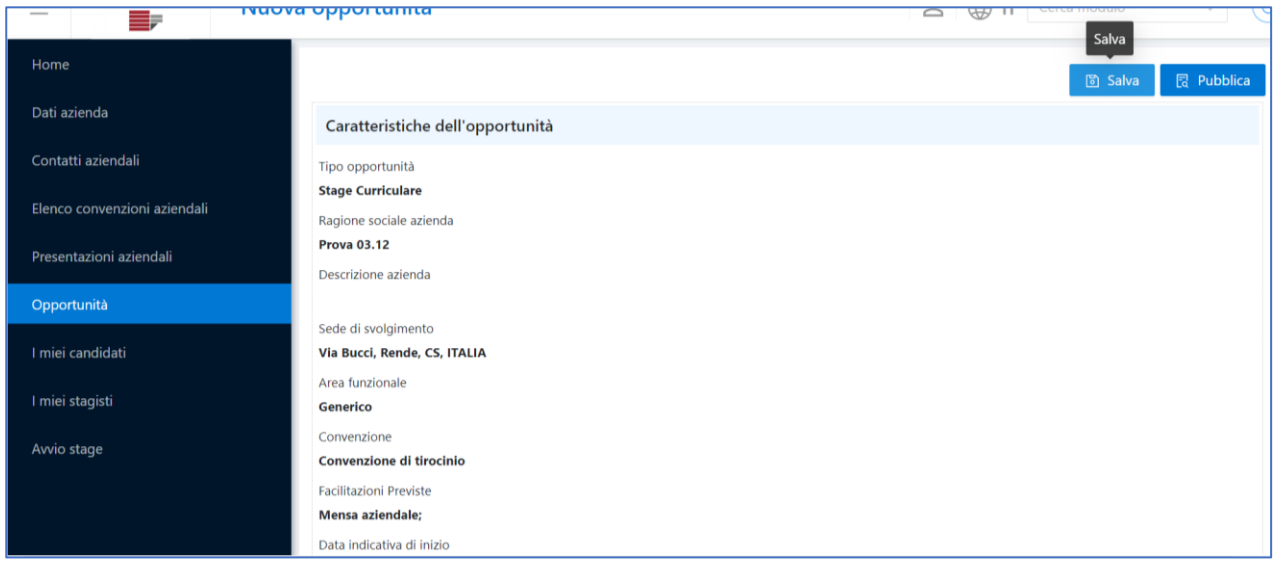

*In seguito all'approvazione dell'opportunità da parte dell'Ufficio d'Ateneo preposto, studentesse e studenti potranno candidarsi all'opportunità inserita.*

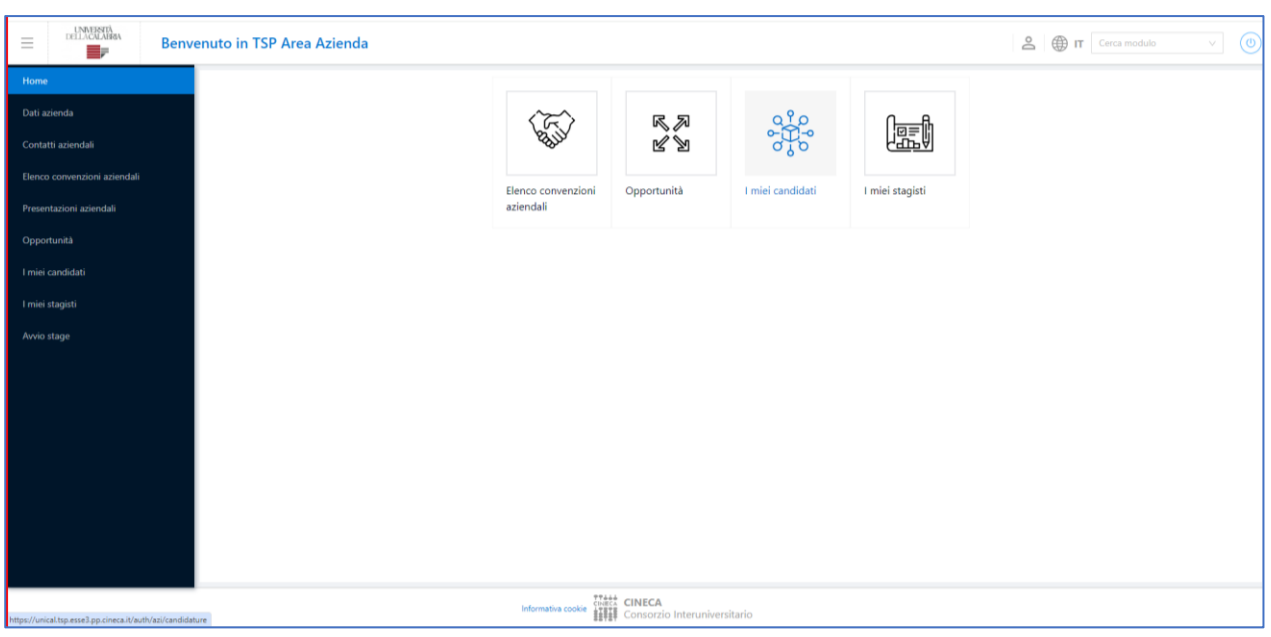

L'azienda avrà la possibilità di monitorate le candidature nella sezione "*I miei candidati*".

Nella sezione "*I miei candidati*" può scegliere la studentessa/lo studente tra coloro che si sono candidati.

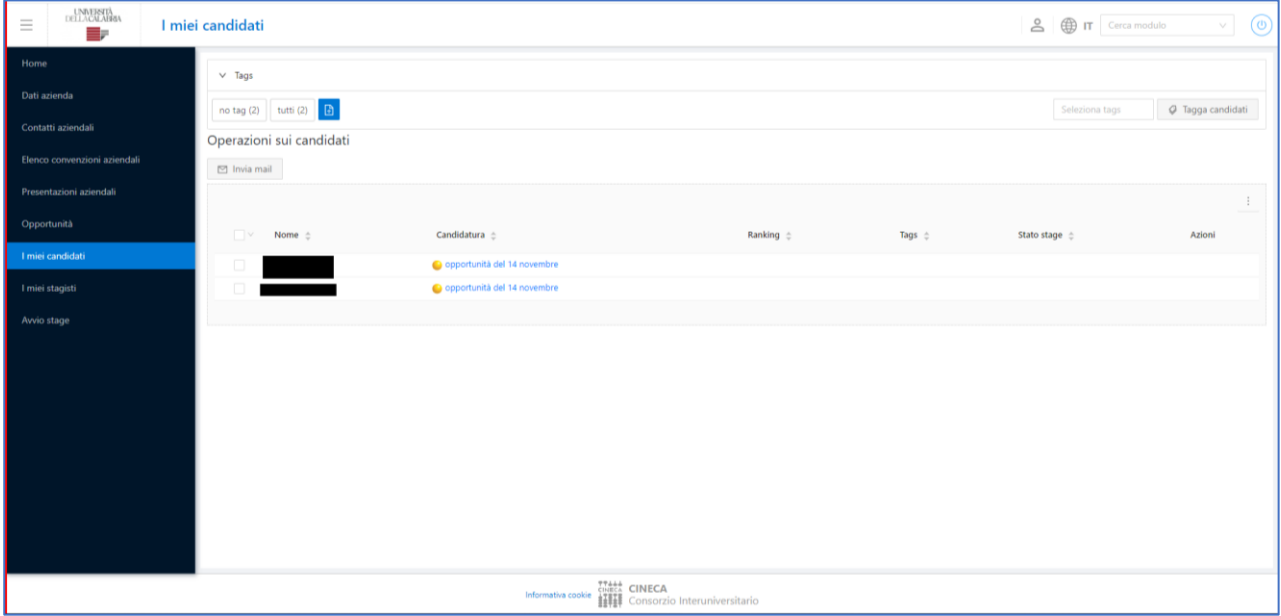

Da questa schermata è possibile accedere alla singola candidatura e, eventualmente, sceglierla cliccando su "*Scegli (con notifica)*".

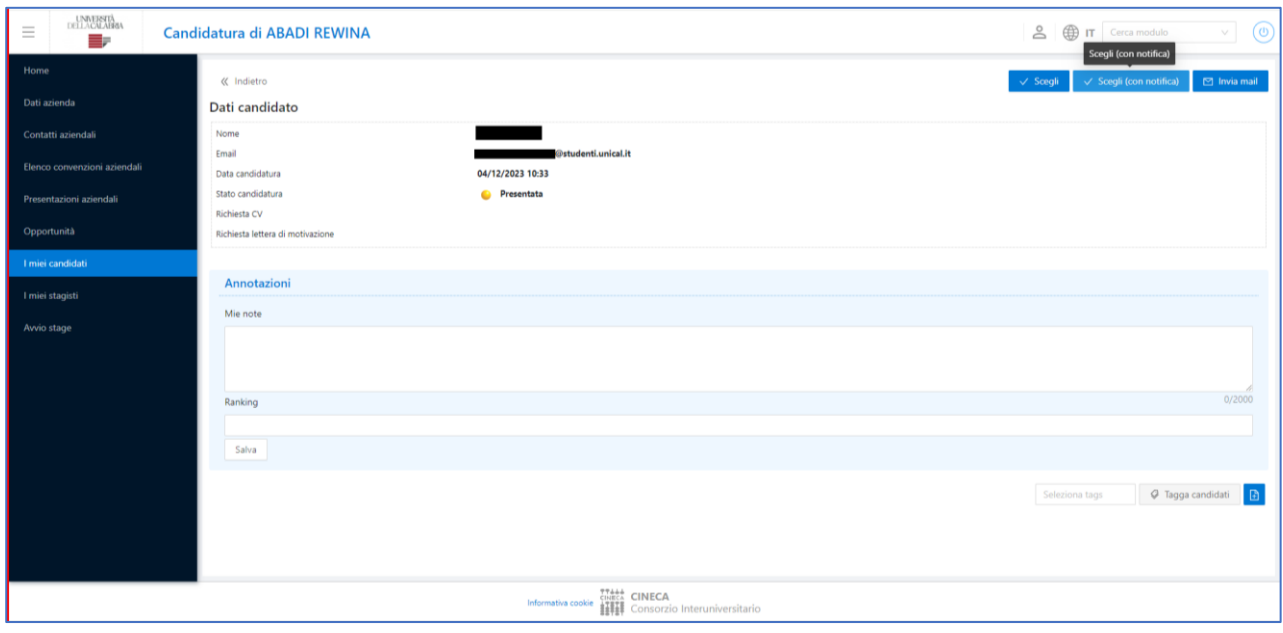

Successivamente, l'ente dovrà compilare il Progetto Formativo (v. **5. Progetto Formativo**).

### **4. Avvio Stage**

**In alternativa all'inserimento di un'opportunità**, qualora l'azienda sia venuta in contatto con uno studente (in possesso dei requisiti di carriera) al quale vorrebbe proporre lo stage, è possibile avviare direttamente un tirocinio attraverso la voce di menu "*Avvio stage*".

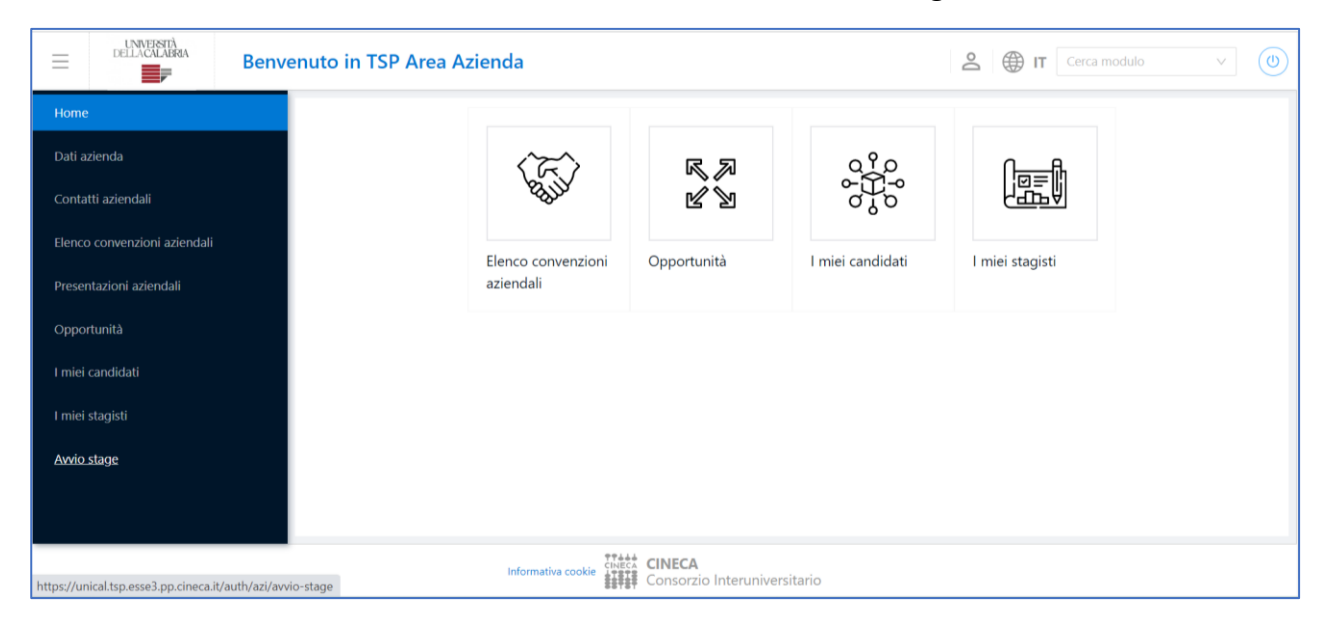

Inserire il numero di matricola dello studente e fare click su "*Cerca studente*"

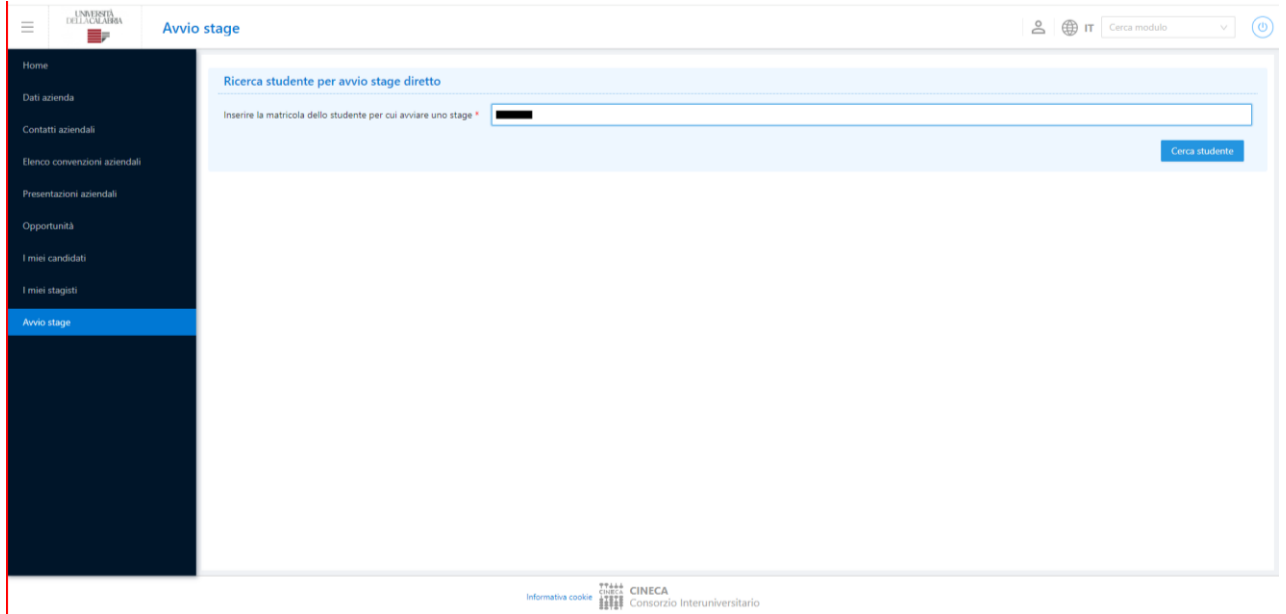

Selezionare, dai menu a tendina, la sede dello stage, la tipologia di opportunità, l'area disciplinare e la convenzione di riferimento.

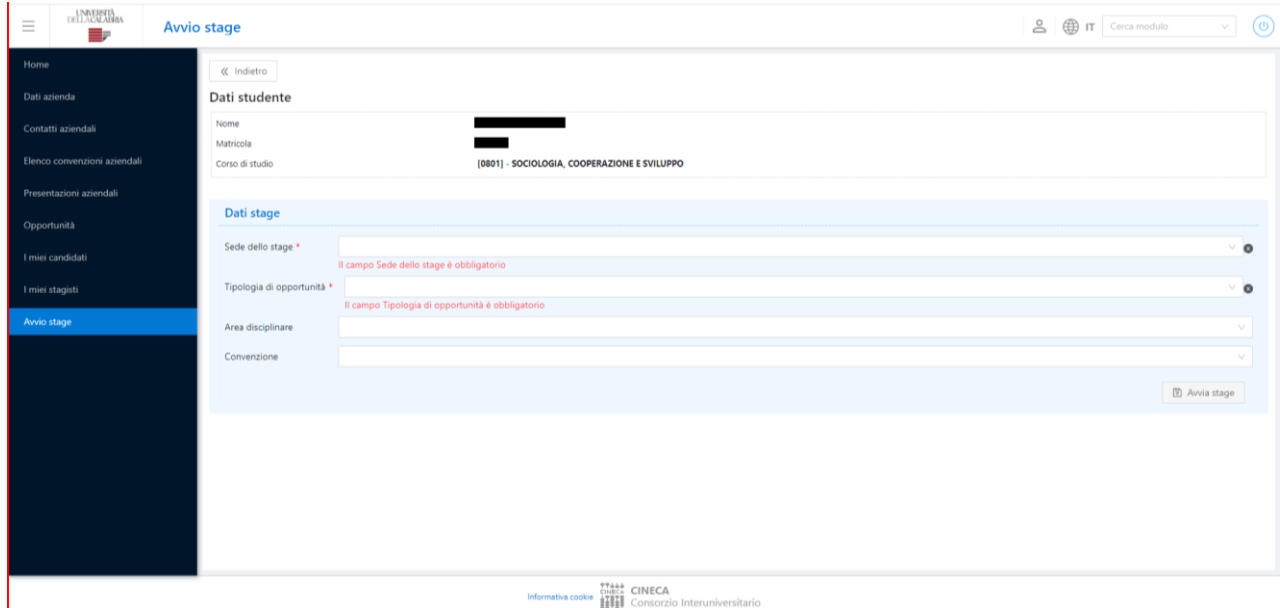

Inserite tutte le informazioni necessarie, fare click su "*Avvia stage*".

Successivamente, l'ente dovrà compilare il Progetto Formativo (v. **5. Progetto Formativo**).

## **5. Progetto Formativo**

Confermata la candidatura dello studente a un'opportunità di stage oppure selezionato direttamente lo studente tramite la funzione di *Avvio stage*, deve essere compilato il Progetto Formativo.

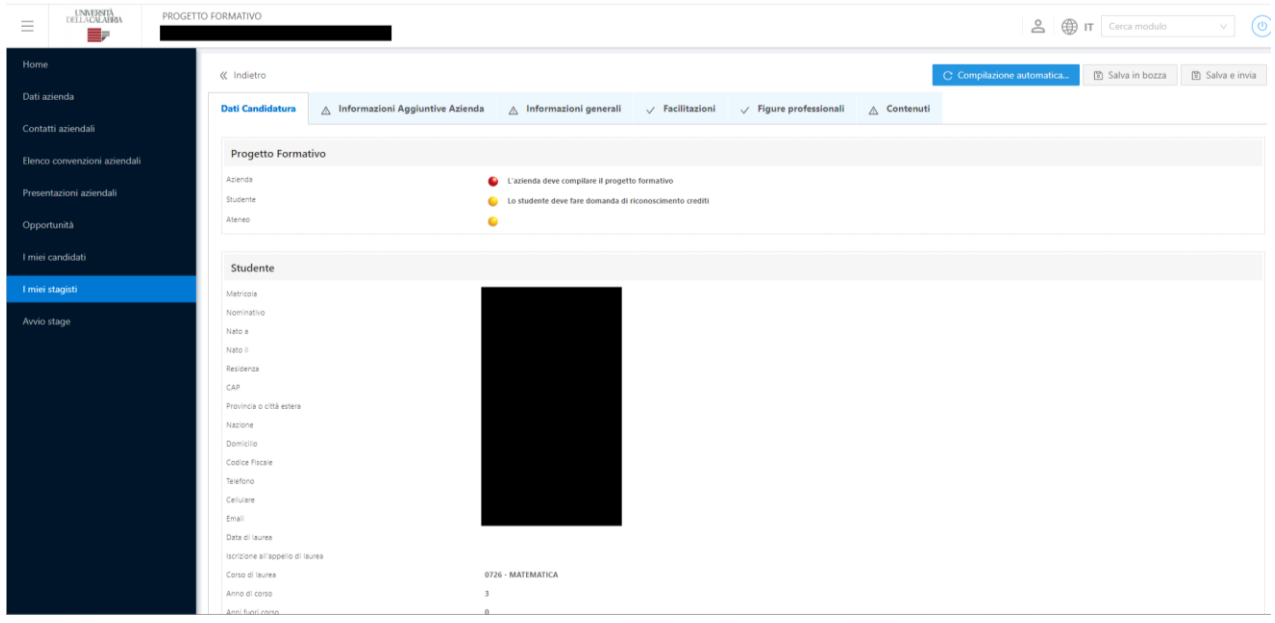

Per poter compilare il progetto formativo è consigliabile aver prima:

- inserito il tutor aziendale nella sezione «area azienda contatti».
- inserito la sede operativa del tirocinio nella sezione «area azienda sedi».

A questo punto sarà possibile compilare i campi richiesti e cliccare su "*Salva e invia*".

L'ente dovrà attendere l'accettazione da parte dello studente e del Tutor Accademico e il passaggio allo stato "Avviato" da parte dell'Ufficio di Ateneo preposto.

Da quel momento la studentessa/lo studente potrà avviare il tirocinio.

# **6. Approvazione registro presenze e compilazione questionario**

Al termine del periodo di tirocinio, il tutor aziendale deve:

- verificare e approvare il registro presenze (accessibile dalla voce periodi sempre o dal pulsante apposito solo al termine dello stage)
- compilare il questionario di valutazione finale (accessibile dalla voce valutazione)

Entrambi sono disponibili nella sezione "*I miei stagisti*".

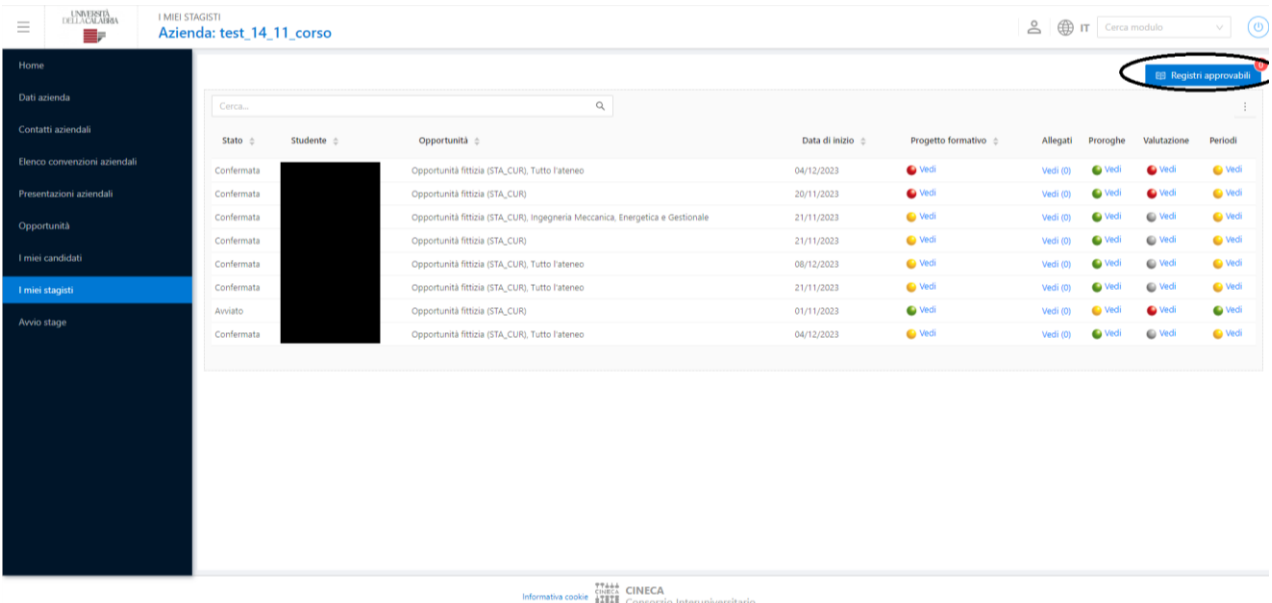